## E-YAYGIN SİSTEMİNDE KURS GÖREVİNİ ONAYLAMA

**1.** İnternet tarayıcı programından Milli Eğitim Bakanlığı E-YAYGIN (**e-yaygin.meb.gov.tr**) sitesine girerek E-DEVLET veya MEBBİS girişinden kullanıcı girişi gerçekleştiriniz.

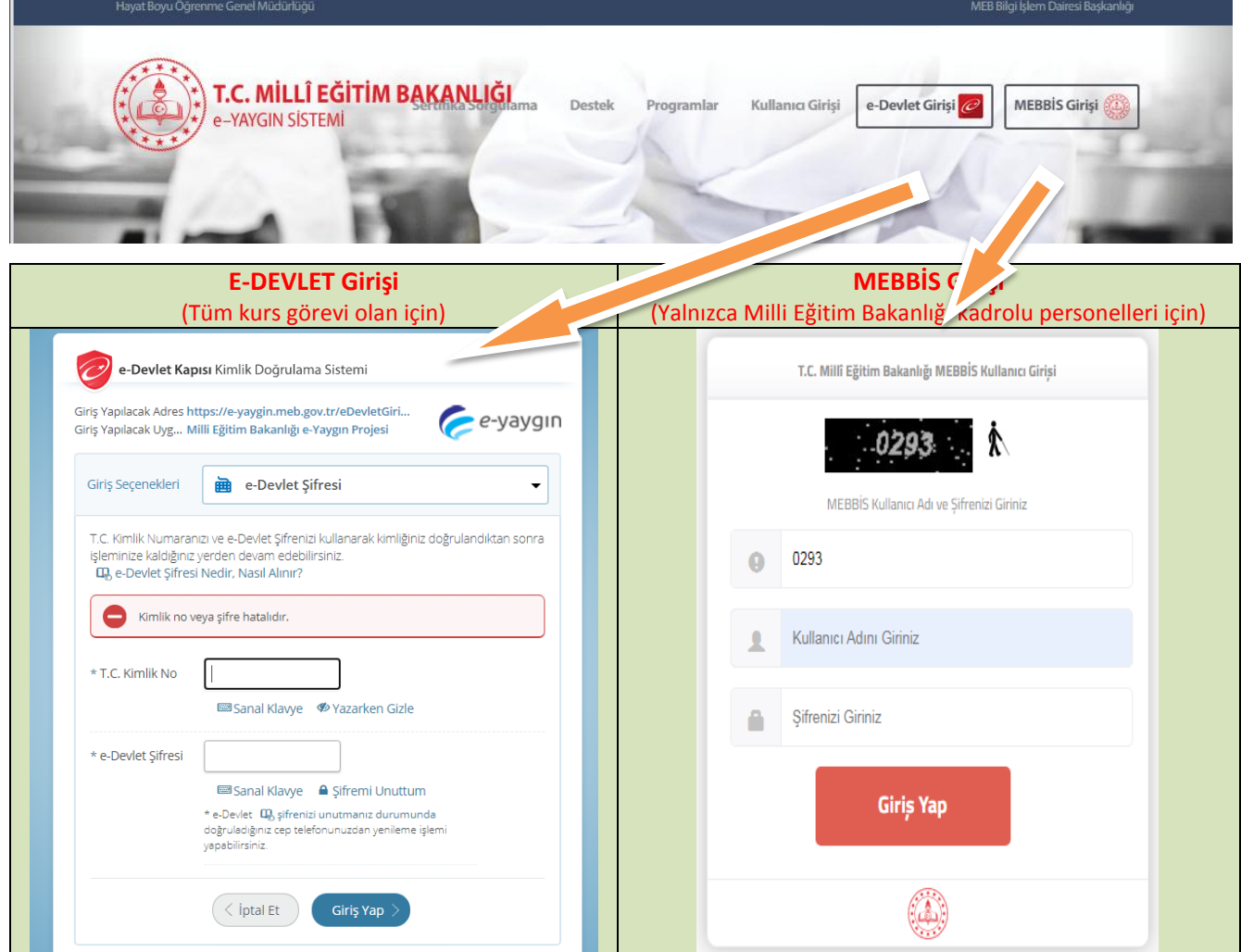

## **2.** Menüden **"Başvurular"** bağlantısına tıklayınız.

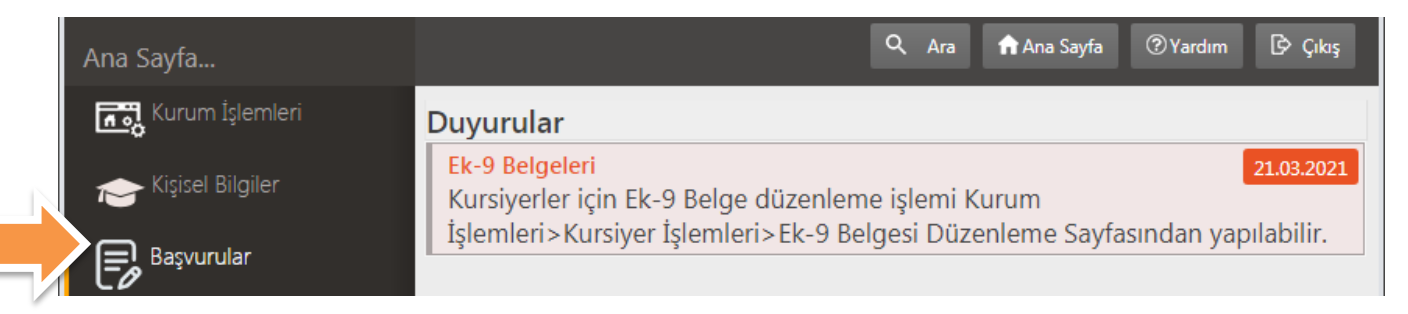

## **3.** Gelen sayfada menüden **Başvurular** altında yer alan "**Eğitici Görev Onayına"** bağlantısına tıklayınız.

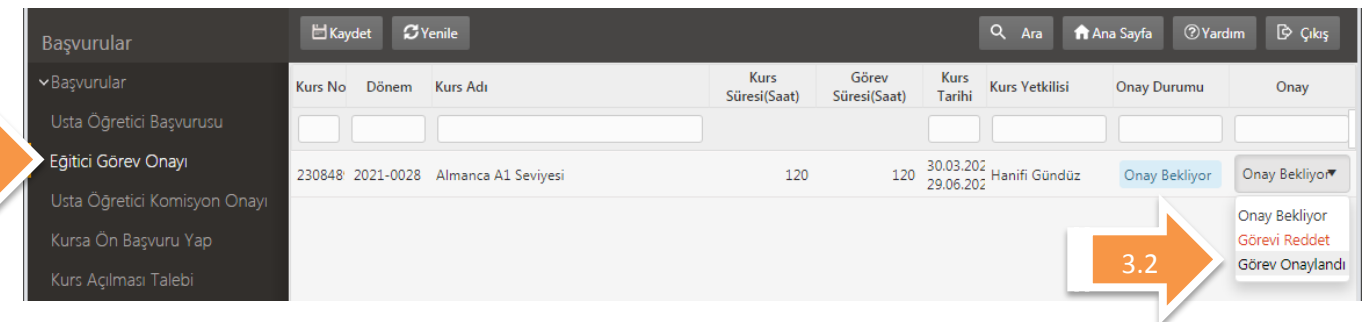

Gelen sayfada görevli oduğunuz kursun gösterildiği satırda |**Onay|** sütununda yer alan seçeneklerden "**Görev Onaylandı**" seçeneğini seçerek sayfanı üst kısmında yer alan **Kaydet** butonuna tıklayınız.

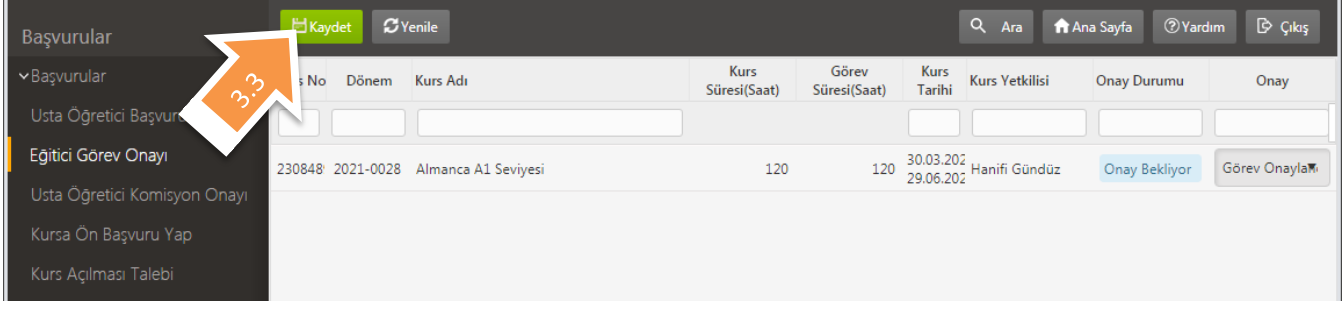

**4.** Kaydetme onayı için açılan uyarı penceresini onaylayınız.

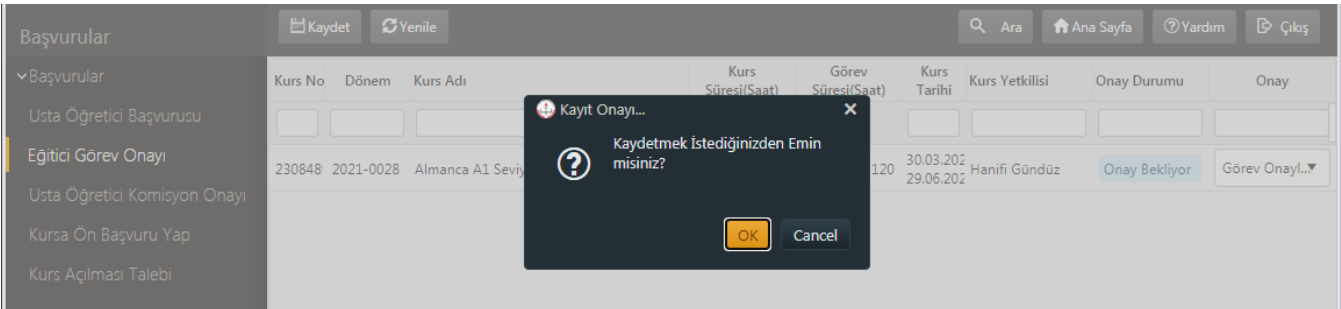

"Kurs Başvuru Onay Bilgisi Kaydedildi" iletisini aldığınızda eğitici görev onayı işleminiz tamamlanmıştır.

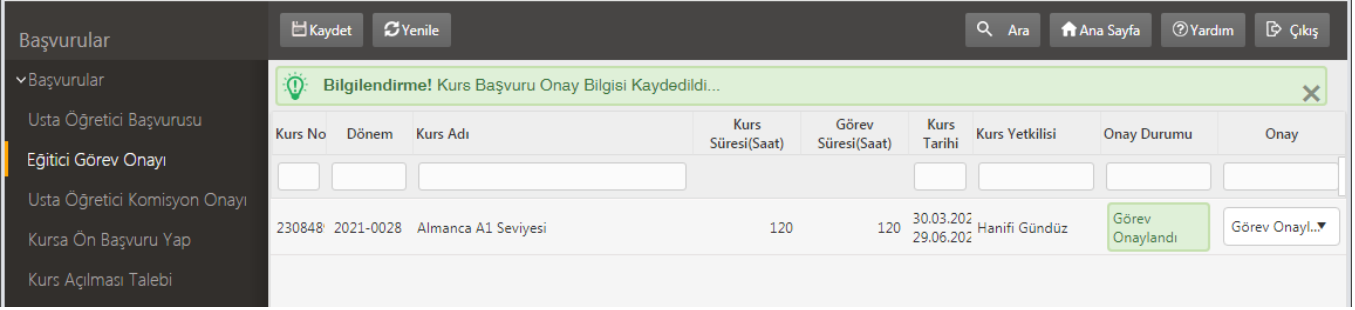